# **Absolute Software Topup Tax - Getting started on doing your own Personal and / or Partnership return**

Please note a full video on how to use the software can be found by clicking [HERE](https://www.absolutetax.co.uk/products/doing-your-own-tax-return)

All support for this software is done by email. Please send any enquiries to [support@absolutetax.co.uk](mailto:support@absolutetax.co.uk)

The software will not run on a MAC machine (unless a windows emulator is installed). It is designed to run on a Windows PC, running Windows 7 or later. If you are running Windows 8 you need to ensure that you have Windows 8.1 installed as 8.0 does not support the latest Windows Installer.

You can access the full help system within the software by clicking the icon in the toolbar or pressing F1.

- If you haven't yet downloaded or purchased the software you need to access our website [www.absolutetax.co.uk](http://www.absolutetax.co.uk/) and click Products / For Individuals or For Partnerships as appropriate. Alternatively, you can clic[k HERE](https://www.absolutetax.co.uk/doing-your-own-return.html)
- Once you have purchased the program the licence key to activate the demo, which you should have downloaded, will be emailed to you at the address you have registered on our website.
- This is an automated process so we do recommend checking any spam or junk folders as well as your Inbox. If you haven't received the codes, having checked all the folders, please email [sales@absolutetax.co.uk](mailto:sales@absolutetax.co.uk) and we can arrange for another copy to be sent to you.

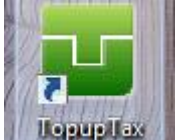

- To launch the software, you click the **integral times** icon on your desktop.
- The opening screen will display the demo clients. Do not use these records when doing your own return.
- In the top left hand corner, you will see various icons the first one is Settings,

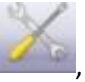

The fourth icon is Log in which can be ignored. The fifth is the help system -

. The help system can be accessed from any screen by clicking this icon or pressing F1 on your keyboard.

• To licence the product you need to click the icon in the top left hand corner for

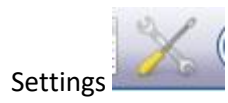

• This will show you a configuration screen as below

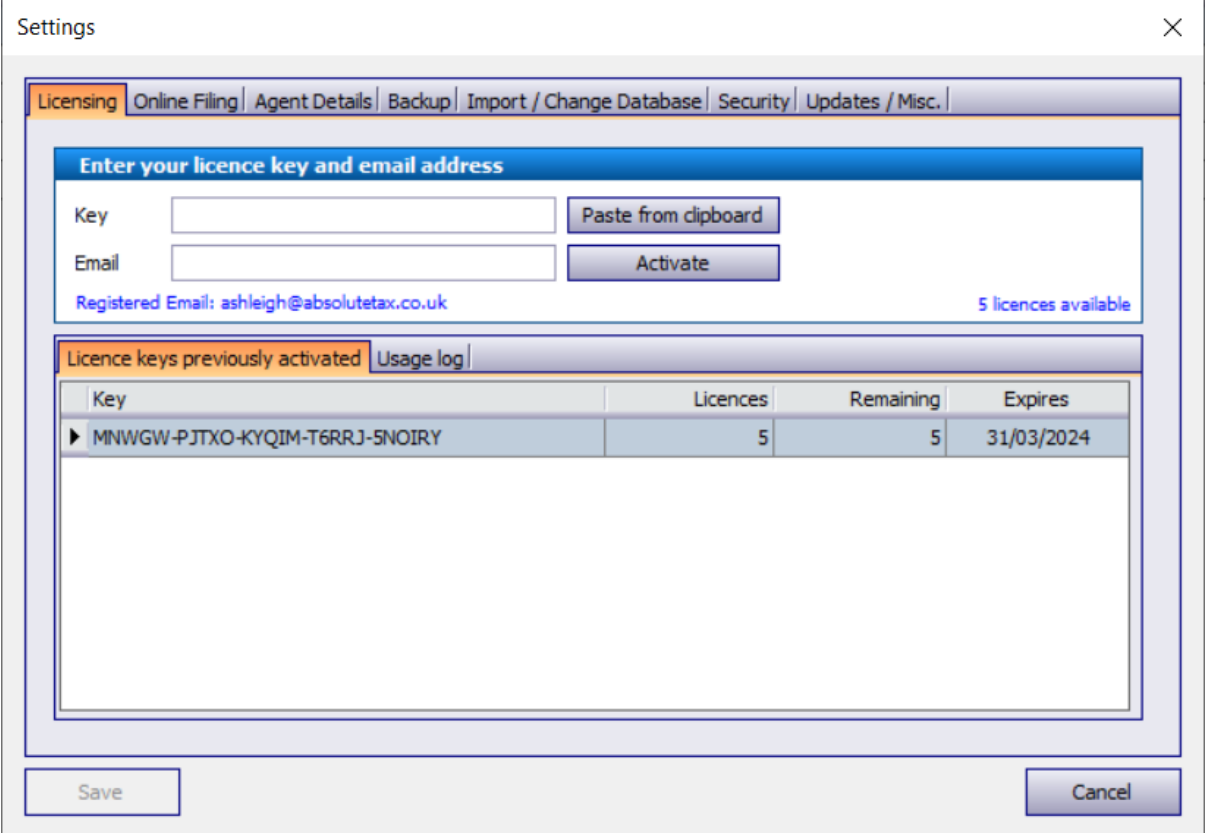

- On this screen you need to complete the following
- 1) Licensing Tab you need to copy and paste the key from the email that would have been sent to you when the order was placed, along with your email address registered on your Absolute Software website account. Once entered click activate and then save in the bottom left hand corner – A LICENCE IS USED WITHIN THE SYSTEM WHEN YOU ADD A RETURN. EVEN IF THE RETURN IS DELETED OR NOT FILED THIS WILL STILL USE ONE LICENCE.
- 2) Online filing tab you need to enter here your HMRC user ID and password these are the details you would have been given by HMRC when you registered to file your return online with the government gateway. The user ID is usually 12 characters long, and the password as elected by you. This is usually between 8 and 12 characters. If you are filing a partnership return and the individual partners you can enter the relevant details within each client record, so this tab can be left blank. See details within adding a new client on how to do this. \*\*\* PLEASE NOTE THIS IS NOT THE DETAILS YOU USE TO LOG ONTO THE ABSOLUTE WEBSITE BUT YOUR HMRC ONLINE FILING DETAILS\*\*\*

Once this screen has been completed you are ready to create the tax return and then file online. To do this you need to do the following:

- 1) On the list of clients screen click NEW CLIENT and then choose when prompted whether it is an individual or partnership.
- 2) Once you have selected individual or partnership complete the necessary details. You need to provide a client code, which can be anything but we recommend alpha numeric. **Please note that the client code is specific to the return you are dealing with. It is for internal purposes only and not transmitted to HMRC. We would recommend the clients surname as an example.** When entering the address this is split into four address lines and a postcode field. You cannot leave a blank line in the middle of the address; therefore if your address is only 3 lines then you enter this in address lines 1, 2 and 3 and leave line 4 blank, rather than completing lines 1, 2 and 4. If you have a foreign address to comply with the HMRC filing rules the postcode entered needs to be Q1 1IJ. Once completed click save. This will then show this client on the list client's window.
- 3) If you are filing for multiple clients and are not an agent, you can enter the individual HMRC filing details within the client record and these will be used when submitting the returns online. Once the client has been added, if you go to Main Details, you have an option for Credentials. If you select this it will open the window below where you can tick to say you wish to use the client's credentials and then enter the relevant User ID and Password. This will only work for 2022 onwards, so if you are filing for an earlier period you will need to enter the details through settings / online filing and change them per client before submitting the return(s).

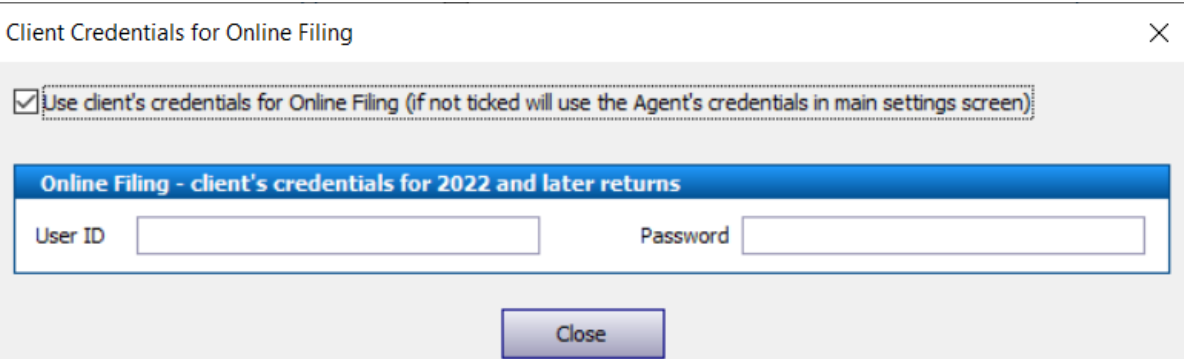

4) If this client is a partnership you need to create a separate record for the partnership as well as any individual partners (for example if the partnership has two partners you would have three records created – one as type partnership, two as type individual). Once all the clients have been created, you would select the partnership in the list clients screen, and then click main details on the left-hand panel. Within this window you need to click add partners and link the individual partners to the partnership return. You also need to set one of the partners as the Nominated Partner and this is done by ticking the addressee box when adding the individual partners to the partnership. If you don't act for or are not completing a return in the system for the individual partners you can tick the box in the main details that

says "Don't act for" which enables the clients to be in the program just for the purpose of adding them to the partnership record.

- 5) Once the client(s) have been created select the client and click NEW TAX RETURN on the lefthand panel and choose the year you wish to work on, for example the current tax year 2022/23. A LICENCE IS USED WITHIN THE SYSTEM WHEN YOU ADD A RETURN. EVEN IF THE RETURN IS DELETED OR NOT FILED THIS WILL STILL USE ONE LICENCE.
- 6) If you are completing a partnership and the associated individual returns we recommend that you complete the partnership return first as this will then allow the system to copy the partners share allocation through to the individual tax return.
- 7) Click VIEW / EDIT TAX RETURN which will display a menu option for each of the sections of the individual tax return form and supplementary pages

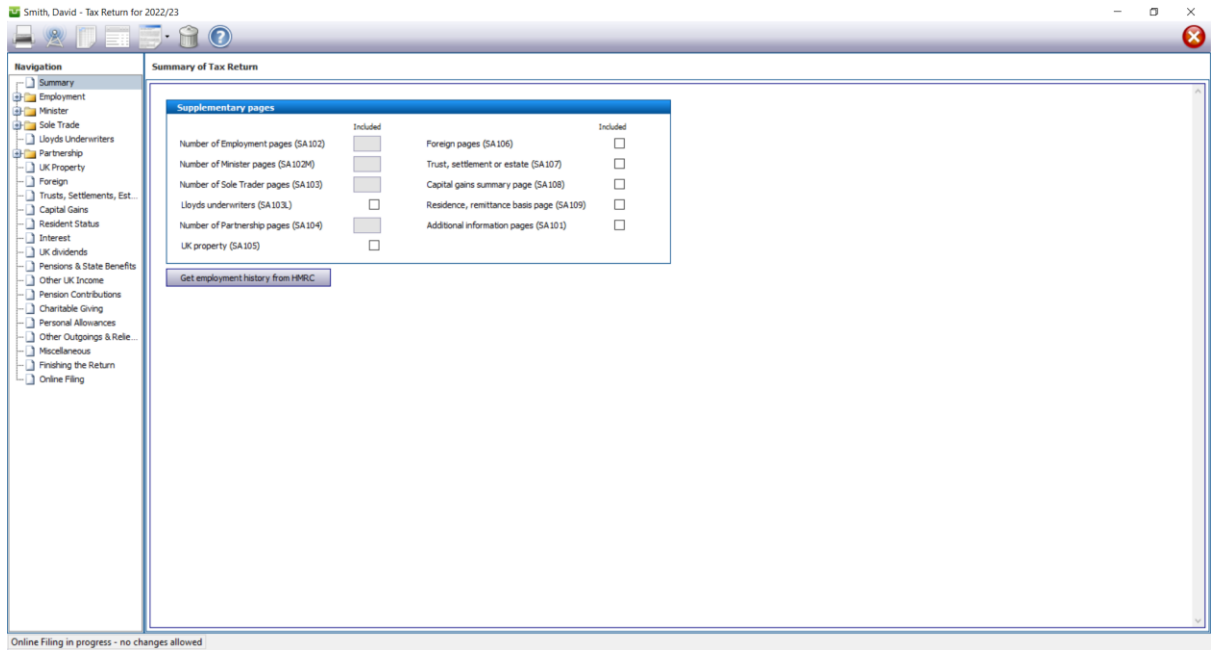

(Please note the screen will differ if the client is a partnership as the income sources will vary)

8) You need to work your way through and fill in the income details as appropriate and then tick the completed box in the bottom left hand corner. Once you have filled in the appropriate income you need to review the "Finishing the return" section of the tree menu down the left-hand side.

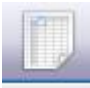

9) You can view the computation by clicking the third icon in the top left hand corner

\*\*\*PLEASE NOTE IF YOU ARE COMPLETING A PARTNERSHIP RETURN WHERE THE INCOME IS LESS THAN £85000 THEN YOU CAN FILE A RETURN WITH LIMITED ENTRIES. To do this in Absolute Topup you go to the income and expenditure tab within the trade section and tick the box that reads "If box 3.29 < £85000 show totals only in boxes 3.24 and 3.25 and net profit in box 3.26". Once you have ticked this box the turnover is entered in box 3.29, other income in box 3.50 and the net total expenses (net of add backs) in the box labelled 3.25. These are the only entries that you need to make. This will then show your total profit or loss in box 3.26 and no further entries are needed on this tab.

## **Online filing**

You need to ensure that through the settings icon you have completed the online filing tab with your HMRC government gateway user ID and password. If you are filing for multiple clients, not as an Agent, you can select each client and go to Main Details and click Credentials to enter the relevant online filing credentials per client, this will mean you can leave settings / online filing blank. If you are submitting a partnership return and also the linked individuals we recommend that you submit the partnership return online first before submitting the individuals.

The process for online filing is completed as follows

• When you click the online filing icon on the tax form it opens a status window. This will show you at what stage your return is in the process.

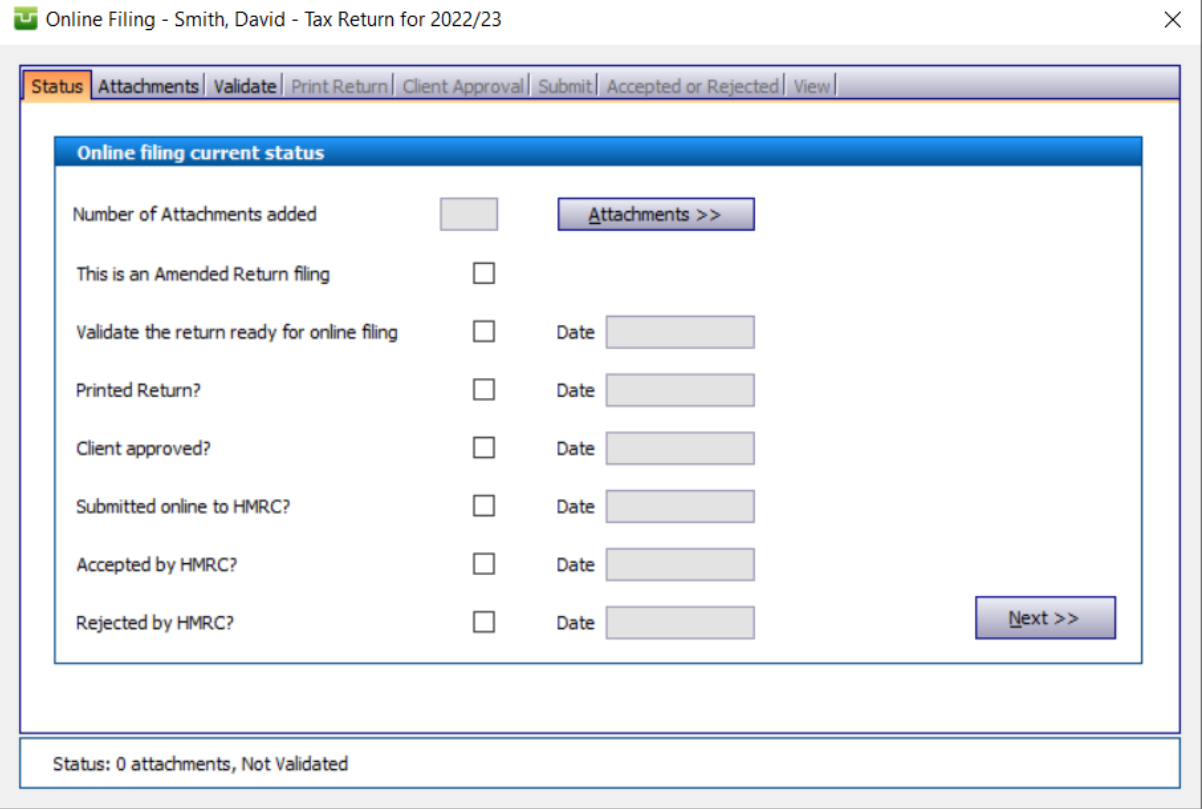

To proceed click NEXT.

- This will take you to the Validate tab.
- On the Validate tab you need to click the VALIDATE button. This allows the system to run the HMRC filing validations to ensure that the entries made on the form comply with the HMRC filing rules. If you have completed the Capital Gains pages of the tax return then you will need to attach a PDF file of the details of any disposals made in the year and tick the appropriate box on this tab to say the Capital Gains Computation has been attached.

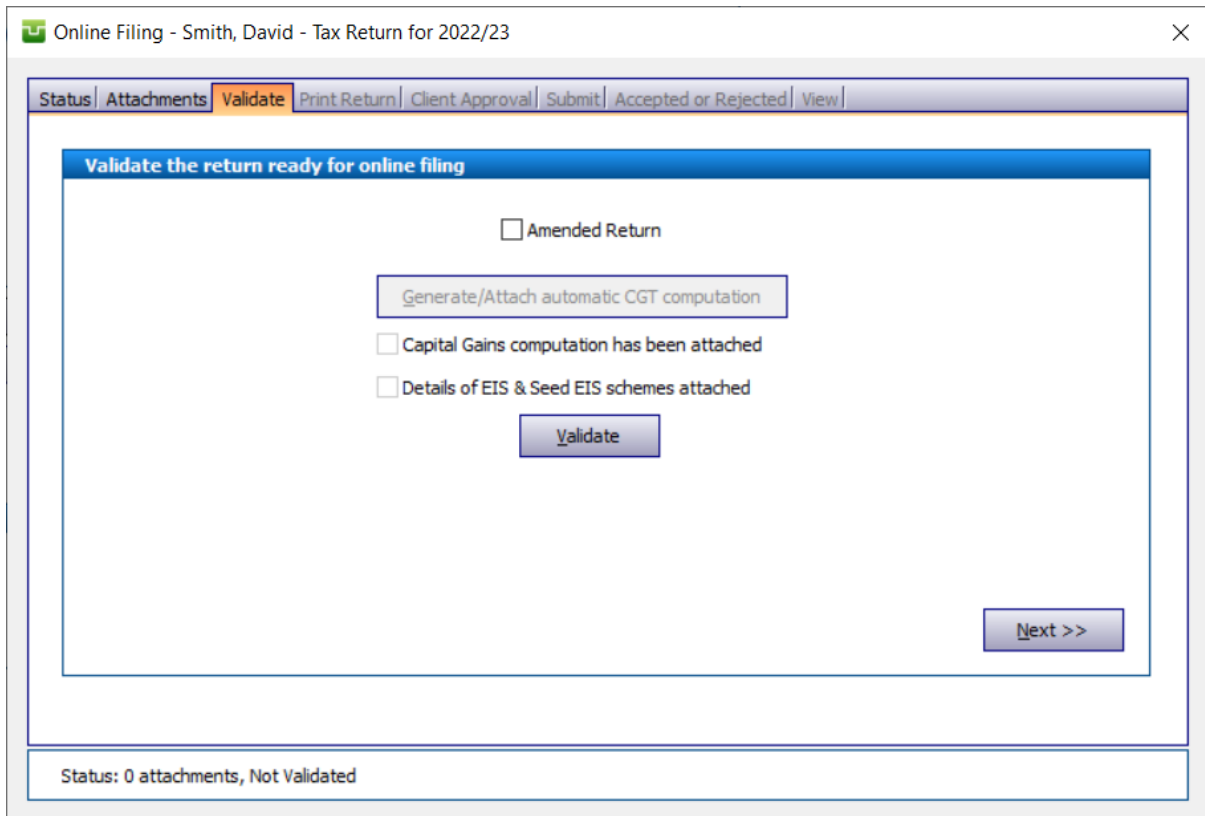

Once validated, click NEXT.

• This will take you to the PRINT RETURN tab. It is necessary to print the tax form before filing to HMRC. At this stage you can either print the return or create a PDF copy that can be saved onto your machine. Click NEXT once the form has been printed.

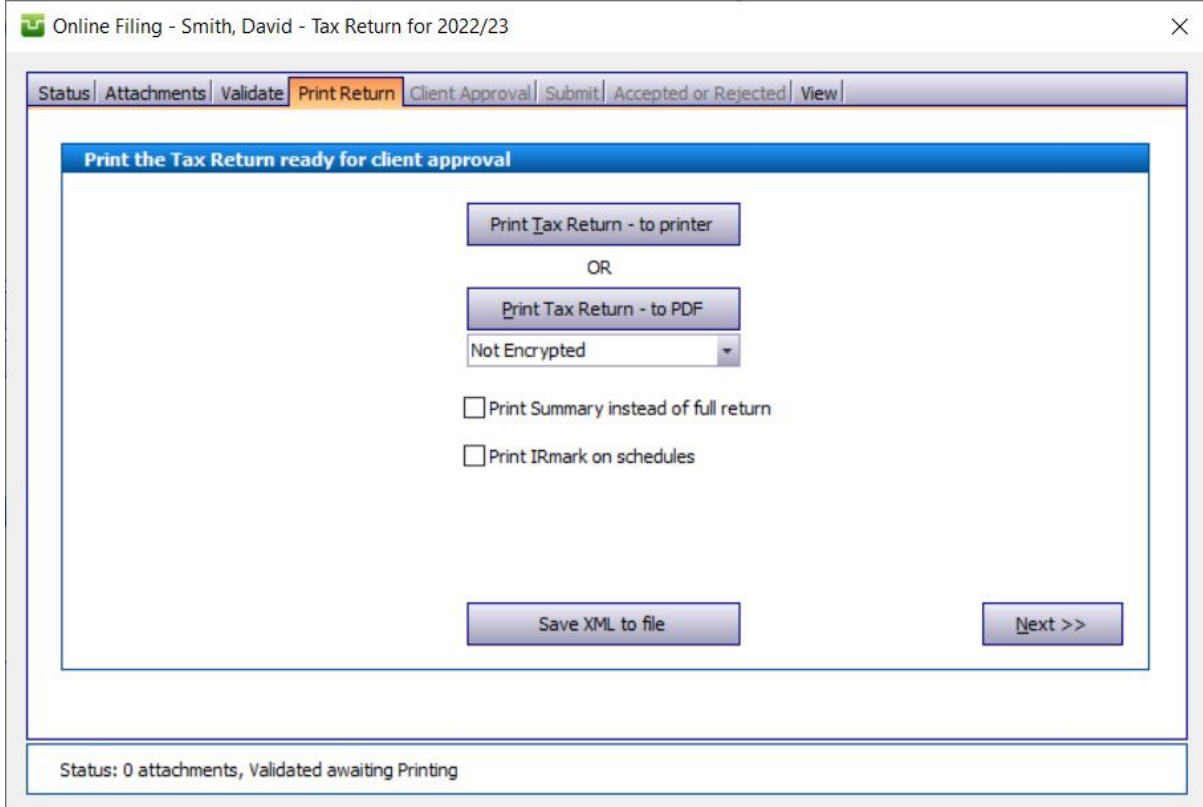

• Once the return has been printed you need to enter a date of signatory. This is done on the CLIENT APPROVAL tab.

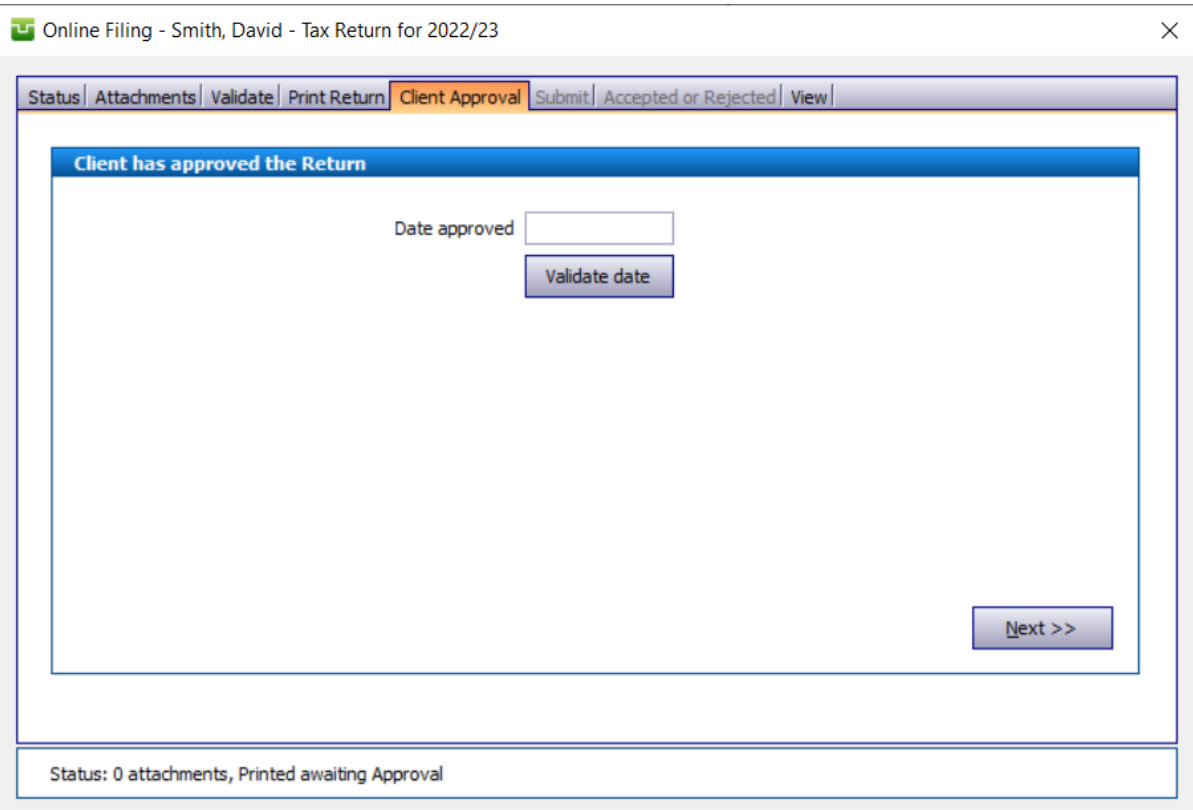

Once the date has been entered click the VALIDATE DATE box and then click NEXT.

• The next tab is SUBMIT and this is where you can submit the form to HMRC. On this tab click the SUBMIT button. This will connect to the HMRC server and file the return.

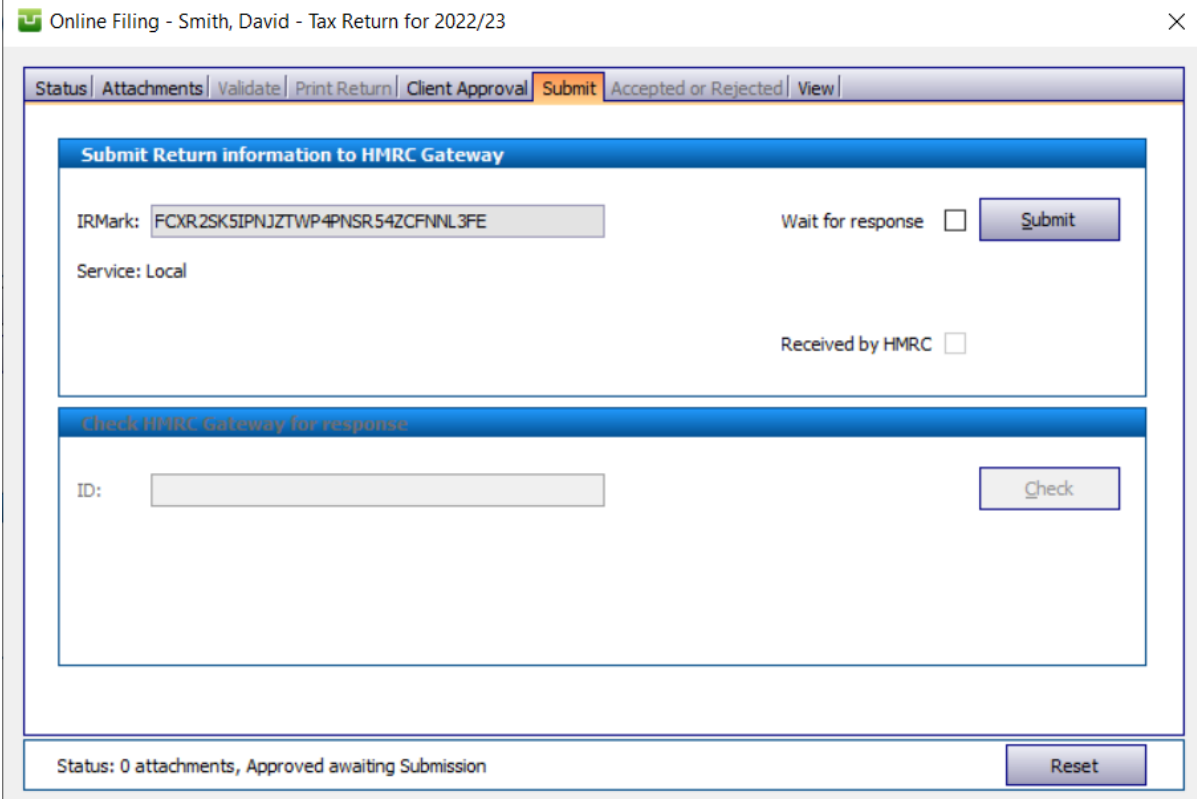

- Once the return has been filed, click the CHECK button to again connect to the HMRC server and collect the response for the submission.
- You can confirm that the return has been accepted or rejected by clicking the tab Accepted or Rejected. We recommend printing a copy of the acceptance receipt from HMRC for your records. You can close the online filing window and on the list clients screen it will show a status as Accepted by HMRC.
- If your return has been rejected please review the common rejections (on the next page of this guide). Before you can make the necessary changes to your rejected return you need to click the reset button in the bottom right hand corner of the online filing screen and answer yes to restart the process.

#### **Common Rejections**

**1046** – This will be caused by either your user details being invalid, or an invalid UTR number. You need to click reset status where the return is showing as rejected. If you click the settings icon in the top left hand corner when on the client list and choose online filing and ensure that here you have entered your HMRC user ID and password. The user ID is usually 12 characters, and the password between 8 and 12. They are case sensitive. If you haven't entered the details via the settings icon, then you will need to select the client in the main client list and click Main Details and then Credentials. The other item to check is on the main details for the client you are filing that the 10 digit UTR number entered is the correct number as provided by HMRC. Once amended you can then refile the return to HMRC.

**Please note** - Unless you are registered as an agent then you will have a user ID and password for each individual client.

These can be logged against the client record, rather than through settings / online filing, so that the returns are submitted using the correct details. To check these, you need to go to Main Details for the selected client and then click Credentials. Please Note: This will only work for 2022 onwards, so if you are filing for earlier years you will need to go to settings / online filing and ensure you have completed the relevant details for the client / return you are submitting. If you are submitting for multiple clients you will need to change the details in the settings icon for each relevant client prior to submitting their 2021 or earlier years returns.

**6904** –if you get a rejection 6904 stating "The amount in box [N1.11] must be equal to the amount in box [3.83]. Please check" – this is usually to do with how the income has been entered onto a partnership return. To resolve this issue you firstly need to click the reset button where the return is showing as rejected. Once this has been done go to the trade section of the form and click the income and expenditure tab. On here if the income is less than £85000 then you need to tick the box that reads "If box 3.29 < £85000 show totals only in boxes 3.24 and 3.25 and net profit in box 3.26". Once you have ticked this box the turnover is entered in box 3.29, other income in box 3.50 and the net total in box labelled 3.25. These are the only entries that you need to make on the income and expenditure, capital allowances and balance sheet tabs. Once amended you should be able to refile the return.

**8375 / 6492 / 6120 –** If you get a rejection 8375 / 6492 / 6120 saying the below

"There is an entry in box [SLR1]. Please complete box [SLRPT]."

"Self calculation case. The total tax due in box [CAL1] does not agree with the calculated value of £x.xx. The difference is £x.xx. Please check"

"The student loan repayment due entered in box [CAL3] does not agree with the calculated value of £x.xx. Please check"

This rejection will be caused by you having completed the student loan repayment section of the form but not set the student loan plan type in the client details. To amend this, you need to select the client on the list clients screen and click Main Details on the left hand panel. There is a dropdown menu you need to select the plan type from.

#### **8374 / 6492 –** If you get a rejection 8374 / 6492 saying the below

"As there is an entry in any of [SSE36], [FSE100], [LUN63], [SPS25] or [FPS25] the sum of all instances [SSE31] + sum of all instances [FSE76] + [LUN52] + sum of all instances [SPS20] + sum of all instances [FPS20] – (sum of all instances [FSE102] + [LUN65] + sum of all instances [SPS27] + sum of all instances [FPS27]) should be less than [£6515]. Please check."

"Self calculation case. The total tax due in box [CAL1] does not agree with the calculated value of £x.xx. The difference is £x.xx. Please check"

This rejection is caused by you having ticked on the return to say that the income is less than £6515 and you want to pay class 2 NIC voluntarily but the income is more than £6515. You need to ensure the box on the self employment or partnership pages is not ticked.

### **Please note – All support for this product is done by email. If you have any further queries please email support@absolutetax.co.uk**